# REDESIGN

# RFD TX Pole User's Manual

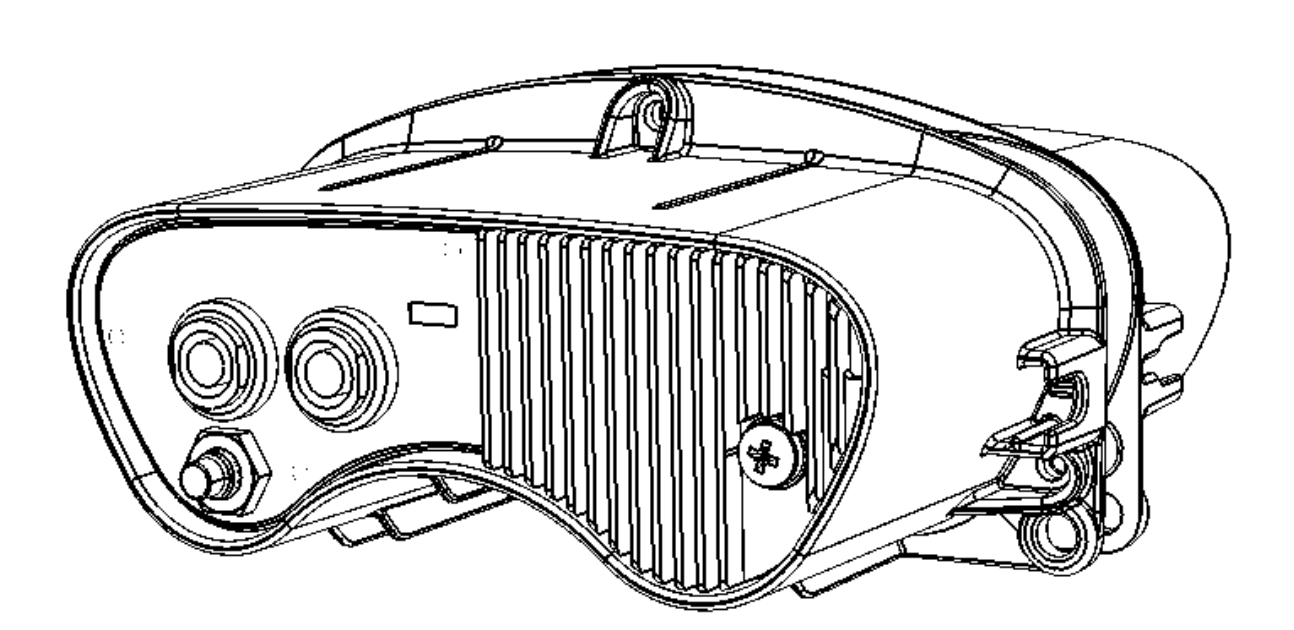

RFDesign Pty Ltd 7/1 Stockwell Place Archerfield, QLD 4108 rfdesign.com.au

**RG**DESIGN

# Table of contents

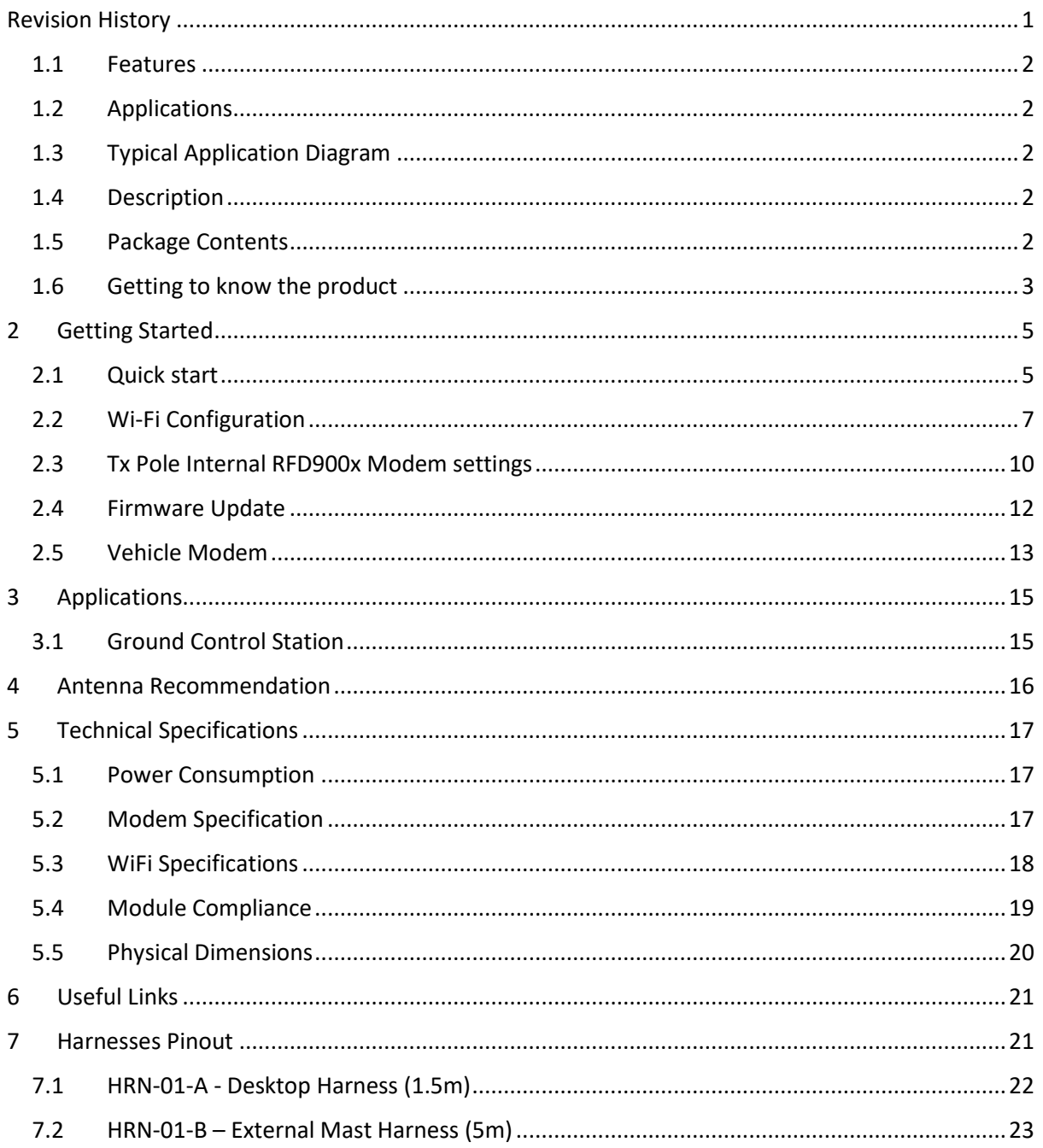

# <span id="page-1-0"></span>**Revision History**

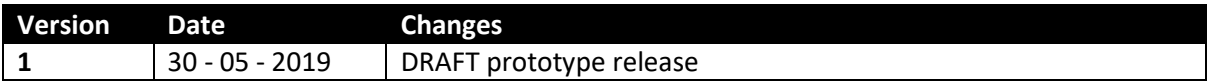

# 1.Introduction

## <span id="page-2-0"></span>1.1 Features

- Long range using RFD900x telemetry modem
- WiFi host or client
- Easy configuration by web-based wizard
- TCP and UDP packet format support
- Wide range 9 to 16 V input supply
- Built-in battery
- Expandable I/O port
- IP66 rated enclosure

## <span id="page-2-1"></span>1.2 Applications

- Ground Control Station (GCS) telemetry gateway over Wi-Fi
- Long range remote control (RC) via PPM
- Permanent field installations
- Long range backbone for remotely deployed sensors and controls
- Remote messaging network

# <span id="page-2-2"></span>1.3 Typical Application Diagram

## <span id="page-2-3"></span>1.4 Description

The RFD Tx Pole is a rugged data and control system for long term outdoor deployment.

Providing long range connection through RFD 900x long range modem the system can be used for functions ranging from messaging to sensor monitoring or equipment controls.

The wide range of supported input voltages and internal battery system accommodates a wide range of power solutions. The heavy duty sealed enclosure protects the system in punishing outdoor conditions. The module's built-in Wi-Fi allows for simple webpage based configuration of the system even in the most inaccessible installations.

## <span id="page-2-4"></span>1.5 Package Contents

- Tx Pole
- (x2) [900MHz 3dBi Dipole Antenna \(RPSMA\)](http://store.rfdesign.com.au/antenna-900mhz-3dbi-dipole-rpsma/)
- 2.4GHz 5dBi Dipole Antenna (RPSMA)
- Mounting bracket kit
- 5m pole mounting harness
- Power cable

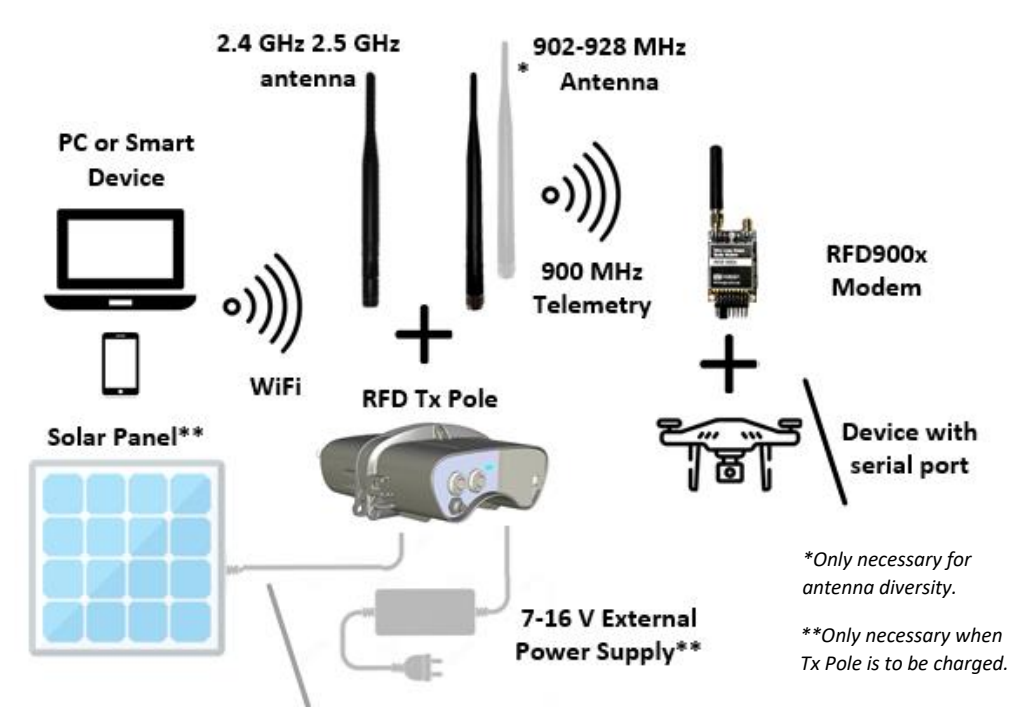

*Figure 1 - Typical Application Diagram.* 

 $\overline{\phantom{0}}$ 

# <span id="page-3-0"></span>1.6 Getting to know the product

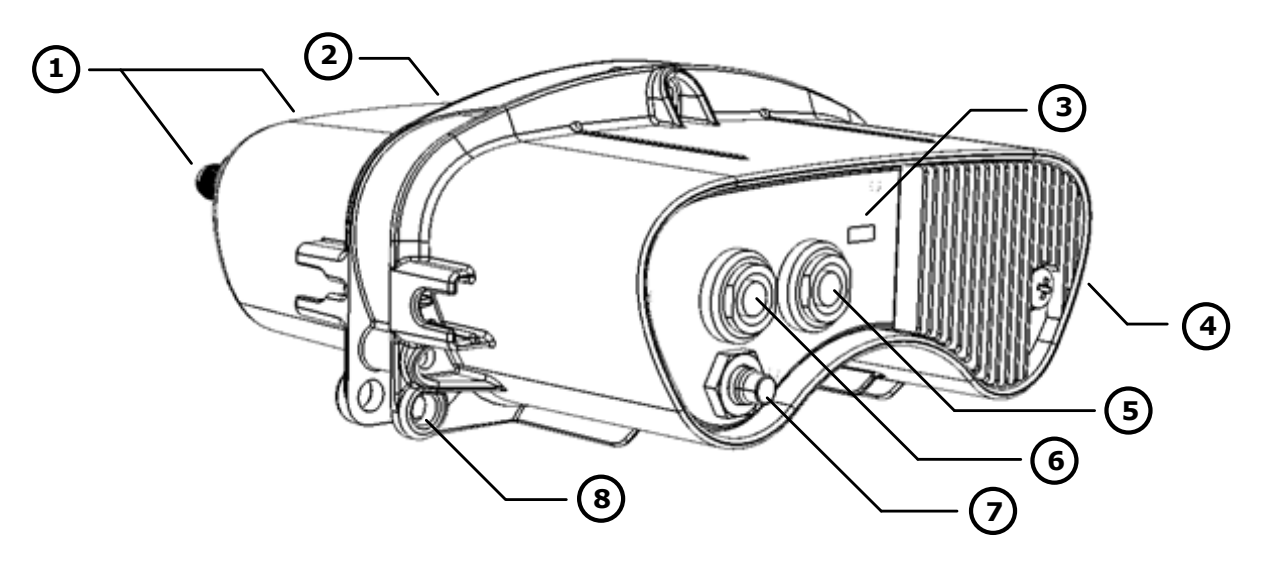

*Figure 2 - TX Pole product parts description*

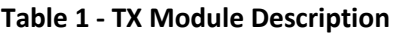

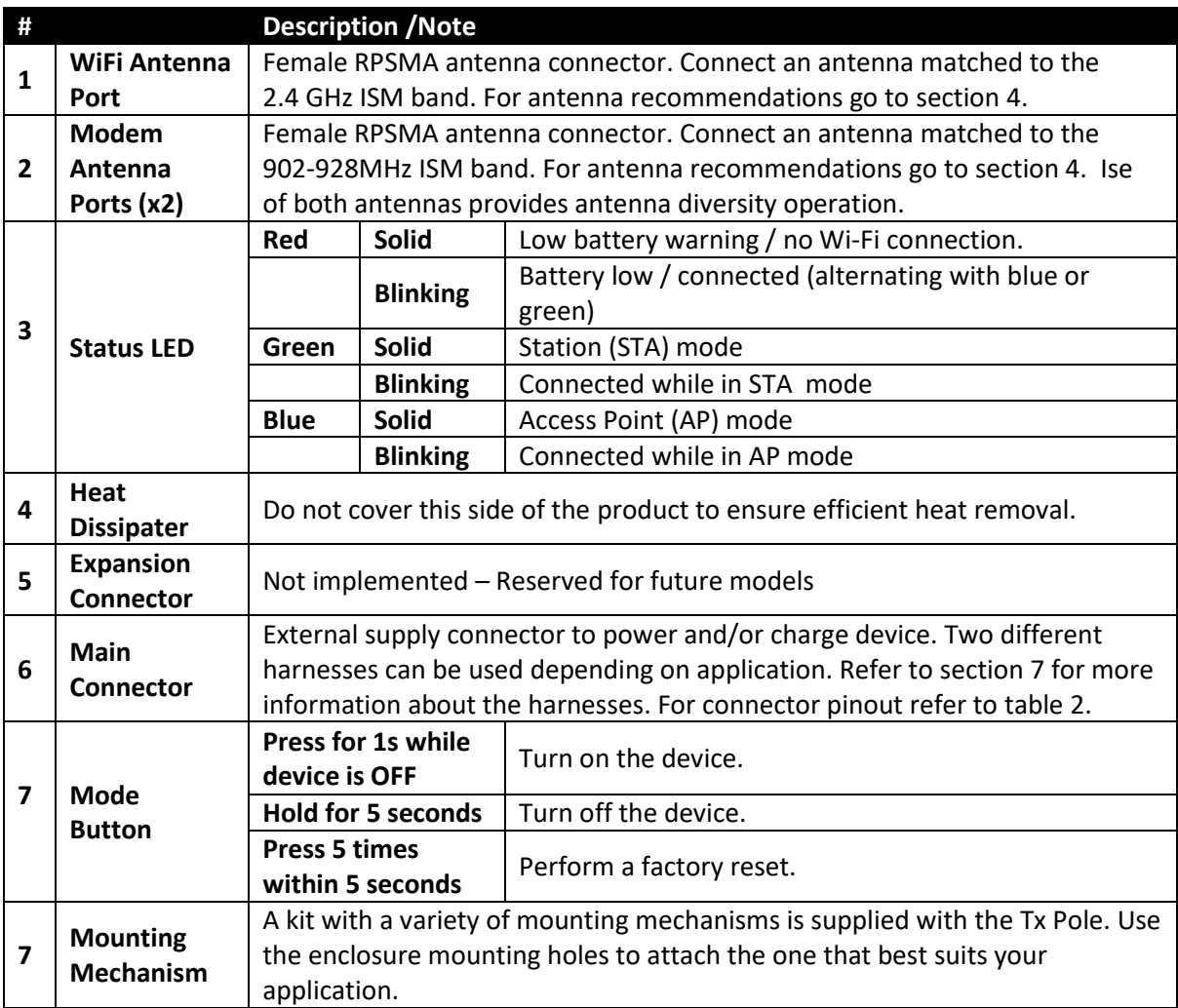

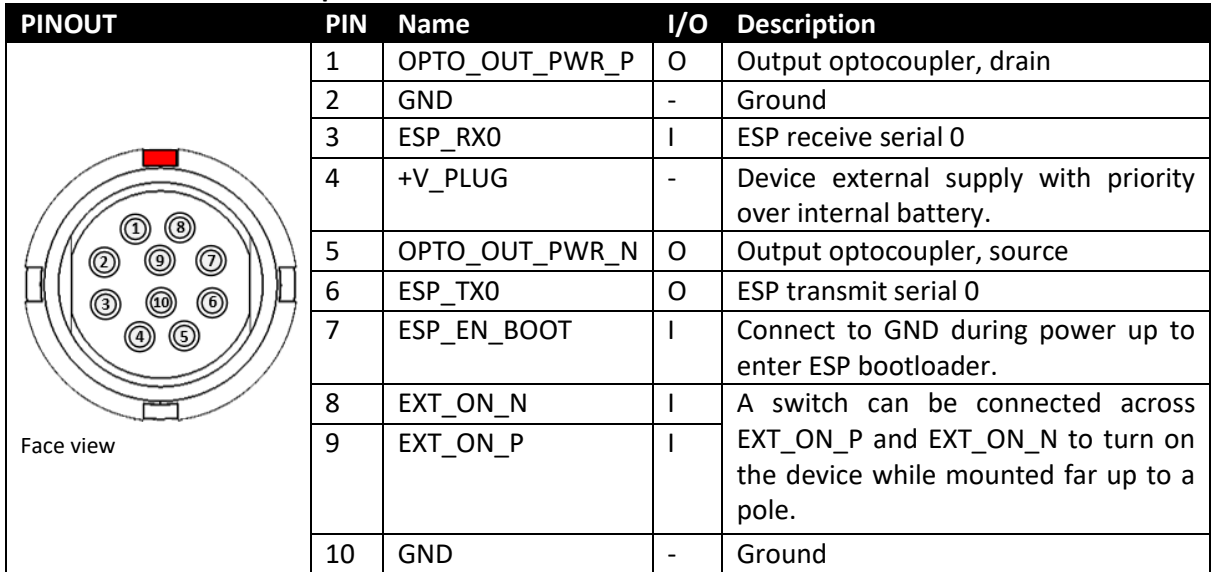

#### **Table 2 – Main connector pinout**

#### **Table 3 - Expansion connector pinout – Reserved for future models**

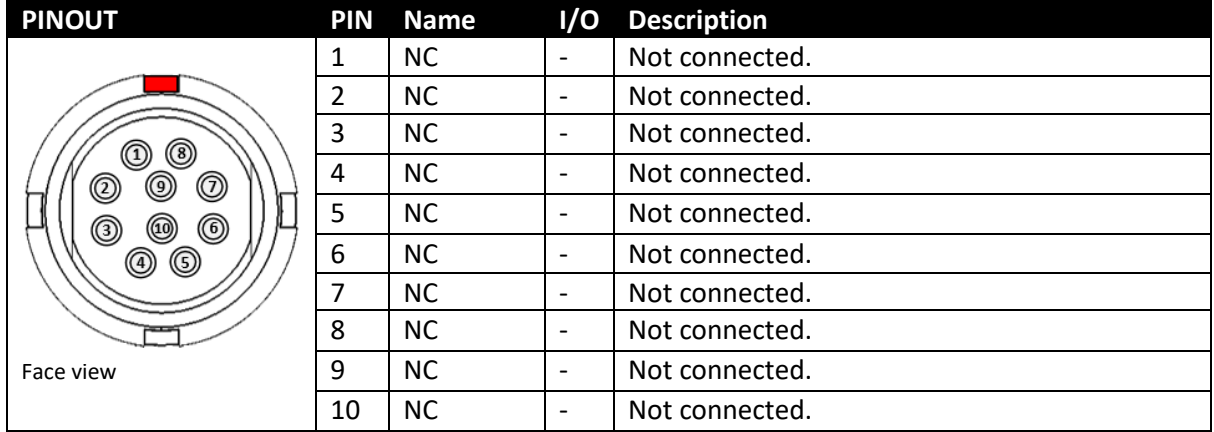

#### **Table 4 - Power Supply Ratings**

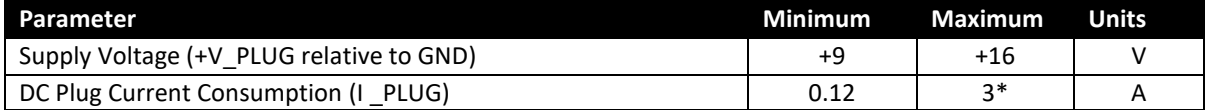

\*Maximum current consumption occurs when internal modem constantly transmits and internal battery is being charged.

For further detail about power consumption depending on mode of operation, see section 5.1.

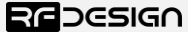

# <span id="page-5-0"></span>2 Getting Started

## <span id="page-5-1"></span>2.1 Quick start

The Tx Pole has two communication links that require configuration before operation: WiFi and 900 MHz telemetry. The easiest way to set up your TX Pole for its initial use is through the 'First Run Wizard' as explained in this section. Further configuration will be explained in detail in sections 2.2 and 2.3.

Ensure the Tx Pole is charged or it is being supplied externally via the main connector. Power up the device by pressing the case button for at least 1 second or connect the EXT\_ON\_N and EXT\_ON\_P wires together on the power / interface cable.

The system defaults to be a Wi-Fi Access Point (AP) and uses 192.168.4.1 as its IP address. Use your computer or smart device to search for and connect to the access point WiFi network generated by the Tx Pole (SSID: **TXPOLE-XX-XX-XX**, Password: **txpole123 ,** by default). It may be necessary to disable mobile data on tablets and phones to force the browser to use the TX Pole network. If the Tx Pole is properly powered up, but the access point is not visible from your personal device, a factory reset may help bringing the WiFi settings back to a known state.

| <b>TXPOLE-18-54-88</b><br>la.<br>Secured              |        | Wi-Fi    |                        |                |  |  |  |
|-------------------------------------------------------|--------|----------|------------------------|----------------|--|--|--|
| Enter the network security key                        |        | Wi-Fi    |                        |                |  |  |  |
| txpole123                                             |        | ெ        | <b>CONNECTED</b>       |                |  |  |  |
| <b>Next</b>                                           | Cancel |          | <b>TXPOLE-18-54-88</b> |                |  |  |  |
| Network & Internet settings                           |        | Password |                        |                |  |  |  |
| Change settings, such as making a connection metered. |        |          | txpole123              | 60)            |  |  |  |
| 吟                                                     | (9)    |          |                        |                |  |  |  |
| Wi-Fi<br>Airplane mode hotspot                        | Mobile |          | Cancel                 | <b>Connect</b> |  |  |  |

*Figure 1 - Network settings. A) Windows 10. B) Android.*

Once connected to the Tx Pole, point your preferred browser to the device IP address, which by default is *<http://192.168.4.1/>*, to access the configuration homepage of figure 2.

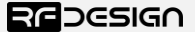

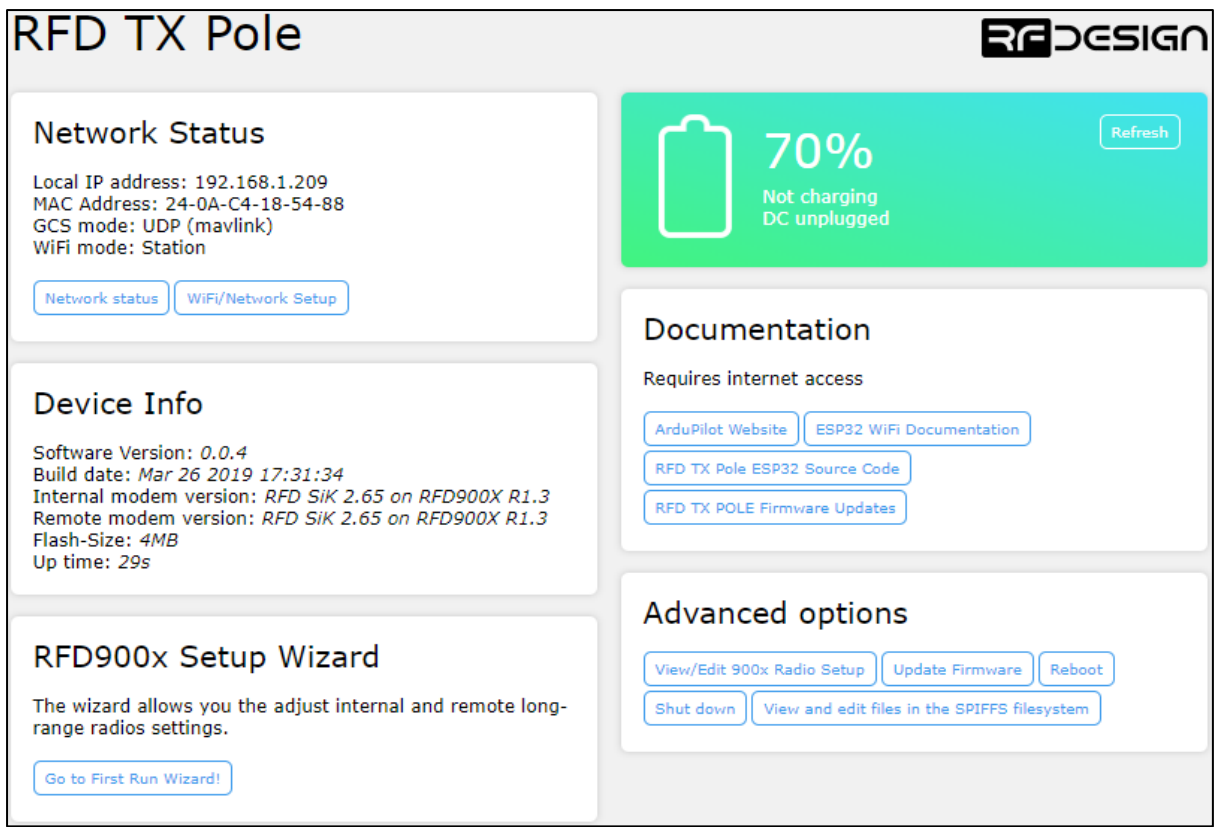

*Figure 2 - Configuration homepage.* 

Click on 'Go to First Run Wizard!' button to access the wizard on figure 8 which will guide you through the steps to get your module ready to use.

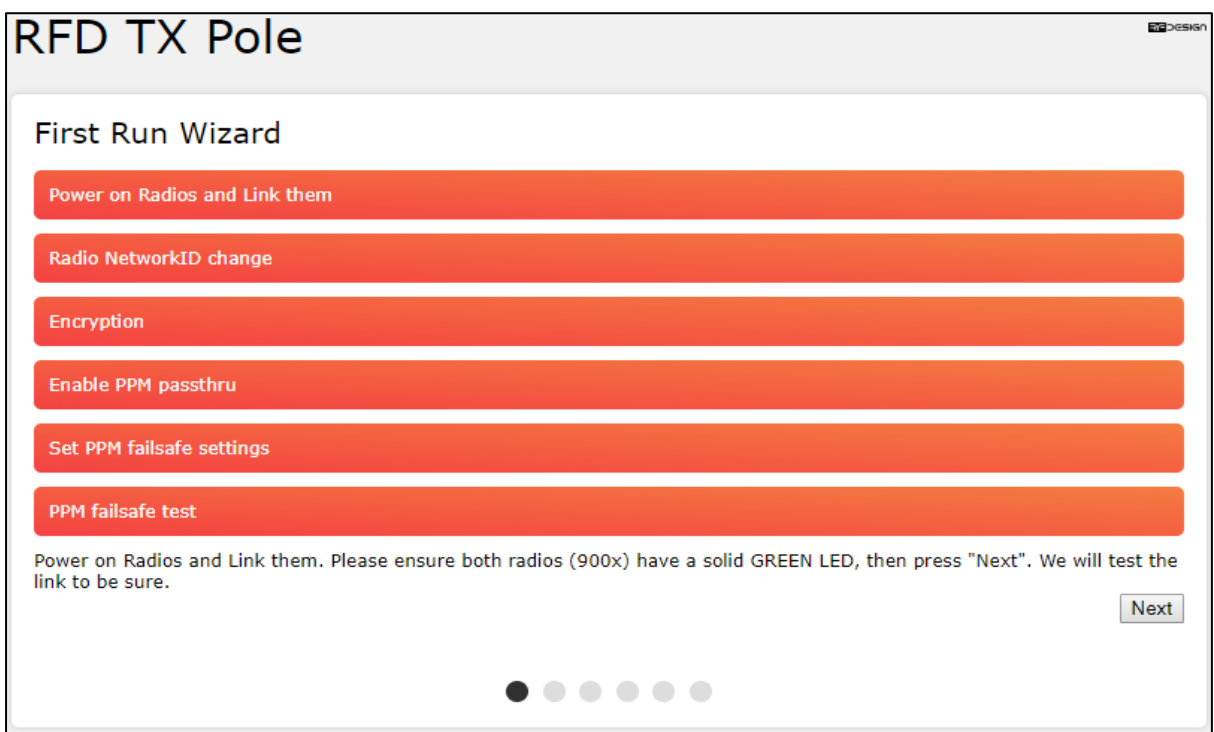

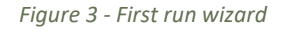

To complete the wizard, the remote modem on the aircraft should be powered up, have the same firmware version and be bound to the Tx Pole. If the remote RFD900x modem is the one supplied along the Tx Pole, both devices are ready to proceed. If it is not, refer to section 2.5 to flash on the remote modem the same firmware version being used on the Tx Pole, which is displayed on the 'Device Info' section of the homepage interface of figure 2 under 'Internal modem version:'. If both firmware versions are already the same, reset remote modem to default settings and the green LED on the modem should go green indicating it has been bound to the Tx Pole. If that were not case, press the button on the Tx Pole 5 times rapidly to reset default values. After that, the wizard can be reengaged.

Follow on-screen instructions and once the wizard is successfully completed, your device is ready to be used and further configuration is optional.

## <span id="page-7-0"></span>2.2 Wi-Fi Configuration

It is strongly recommended to change the default Wi-Fi settings to ensure the security of the radio link and overall system. How to do so is explained throughout this section:

#### **a) Change Network Settings**

While on the configuration homepage of figure 2, click on the 'WiFi/Network Setup' button, to access the WiFi settings configuration page of figure 4.

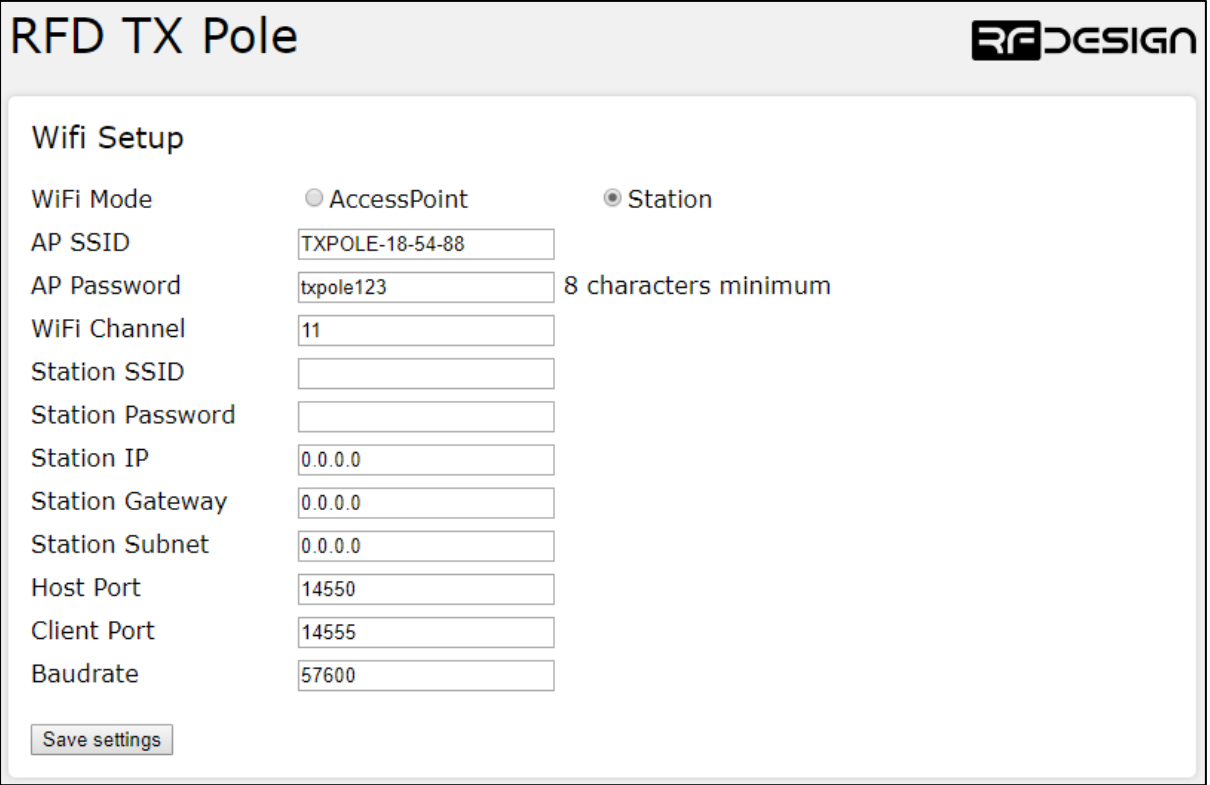

*Figure 4 -WiFi settings configuration page.*

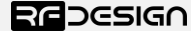

The WiFi settings of figure 4 are described in table 5:

#### **Table 5 - WiFi Settings Description**

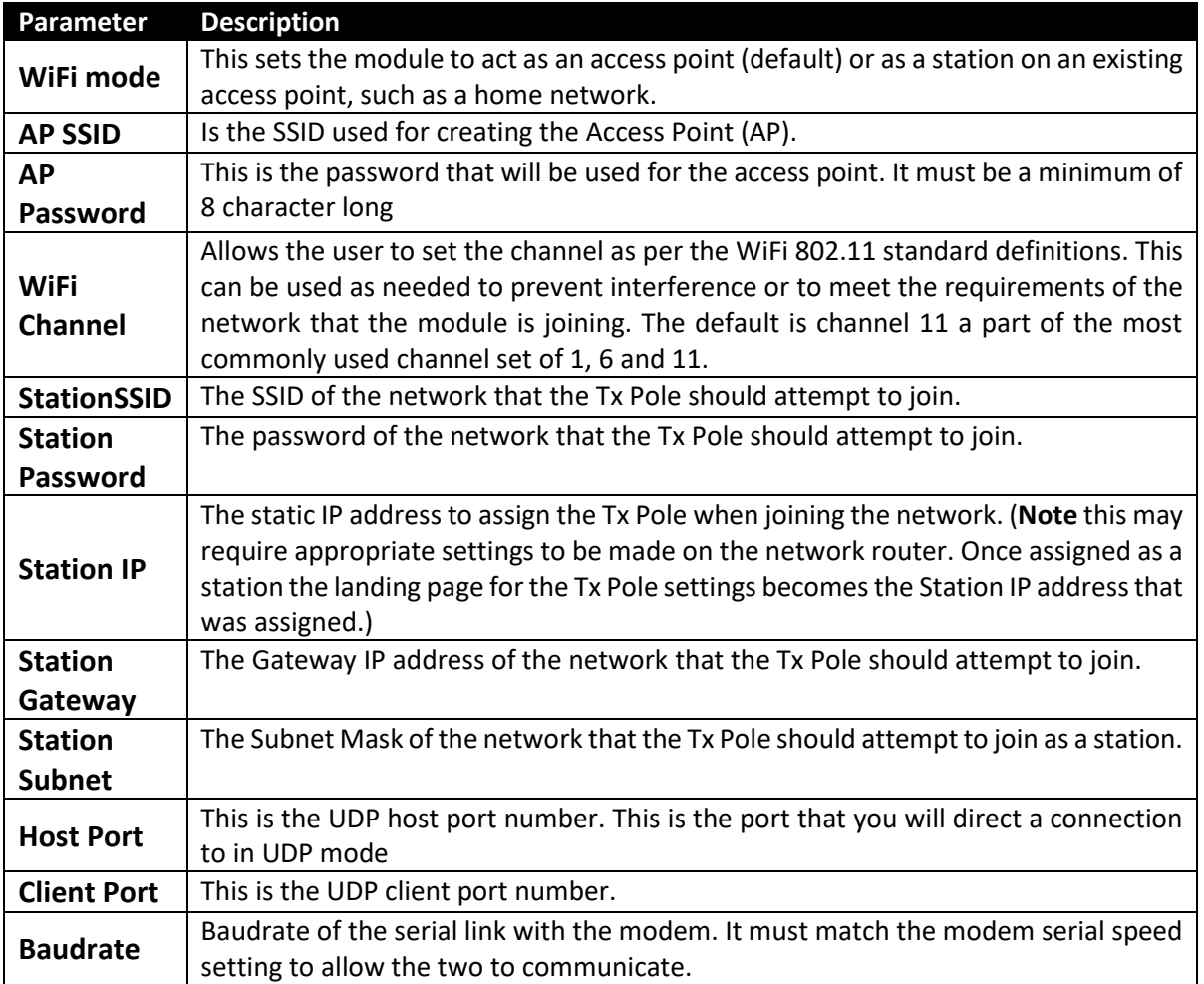

After changing the desired settings, press 'Save Settings' and power cycle the Tx Pole either by holding the main button for 5 seconds to power off and then 1 second to power up again, maintaining EXT\_ON\_N and EXT\_ON\_P or by pressing the button 'Reboot' of the 'Advanced options' on the configuration interface of figure 2 .

Note that after the changes take place, it might be required to change the network settings saved on your computer or personal device in order to reconnect to the Tx Pole. It may be required to force the system to forget the old password/settings and then try to connect again with the new Wi-Fi settings.

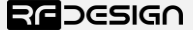

#### **b) Tx Pole as a station**

To use the TX Pole on an existing WiFi network to provide telemetry data to a GCS while still allowing access to the internet, for example to download maps, there are a couple of possible implementations.

#### **Basic users**

Windows and Linux users will require the installation of a support software. For Windows, the Bonjour Service from Apple [\(https://support.apple.com/kb/DL999?locale=en\\_US\)](https://support.apple.com/kb/DL999?locale=en_US) and for Linux the Avahi service are suitable. Windows users may also need to use Chrome (or Chrome based) browsers as this has more consistent interoperability with the Bonjour service.

Once this has been installed, connect to the TX Pole in default AP mode go to WiFi settings and choose 'Station' in 'WiFi Mode', set the correct SSID (in StationSSID) and password of the network in "Station Password", leave "Station IP", "Station Gateway" and "Station Subnet Mask" as 0.0.0.0 then press "Save" and finally reboot the device. You can connect now your computer or smart device to the WiFi network with the name specified on StationSSID in the previous step. On your device open a chrome based browser and enter the following address http://TXPOLE-XX-XX-XX.local where the Xs are the same as the Xs in the access point network name. Analogously on Android download Bonjour Browser app to find and access to the Tx Pole IP address.

#### **Advanced users**

The module must be set up by choosing 'Station' in 'WiFi Mode', set the correct SSID (in StationSSID) and password of the network in "Station Password".

You will need to find the Gateway and Subnet mask of the network then to write the appropriate values in 'Station Gateway', 'Station Subnet'. Assigning the 'Station IP' requiring that a static IP is set on the DHCP server, normally the network router, this is so the device will be at a known address on the network allowing for the user to connect using this new fixed IP in place of the 192.168.4.1 of access point mode. Network information such as the Subnet Mask and Gateway address can be found on a network connected device. For instance, in windows launch a command prompt, type *'ipconfig'*  and press enter. Information similar to figure 5 will be shown. In linux based devices typing *'ifconfig' to the terminal should give similar results.* 

| C:\Users\j>ipconfig |                                                                                        |  |  |  |  |  |  |  |  |  |
|---------------------|----------------------------------------------------------------------------------------|--|--|--|--|--|--|--|--|--|
|                     | Wireless LAN adapter Wi-Fi:                                                            |  |  |  |  |  |  |  |  |  |
|                     | Connection-specific DNS Suffix . :<br>Link-local IPv6 Address :                        |  |  |  |  |  |  |  |  |  |
|                     | IPv4 Address. 192.168.1.XX<br>Subnet Mask 255.255.255.X<br>Default Gateway 192.168.1.X |  |  |  |  |  |  |  |  |  |

*Figure 5 – Command Prompt.*

Default Gateway ->'Station Gateway'

Subnet Mask ->'Station Subnet'

#### **c) WiFi Troubleshooting:**

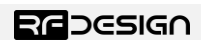

If you forget your settings or the device is not available on the network, A reset of the TX Pole unit to its default WiFi settings may be required. This is done by pressing the button 5 times rapidly within 5 seconds. The TX pole unit will then reset to factory default configuration and reboot.

In some cases, user connection settings may prevent devices from accessing the WiFi addresses. It may therefore be necessary to do some basic troubleshooting such as removing the existing network settings from the device memory, resetting the wireless adaptor, turn off mobile data and disconnect other networking devices such as LAN cables. In other cases, running the Windows Network Diagnostics may help.

# <span id="page-10-0"></span>2.3 Tx Pole Internal RFD900x Modem settings

A description of the parameters that define the communication between Tx Pole and remote RFD900x modem is presented in *Table 6* **- [RFD900x parameters](#page-10-1)**. For further information regarding the internal modem on which the Tx Pole is based on, refer to the *RFD900x Peer to Peer Firmware* and *RFDesign Modem 900x Datasheet* documents using the links in [section 6.](#page-21-0)

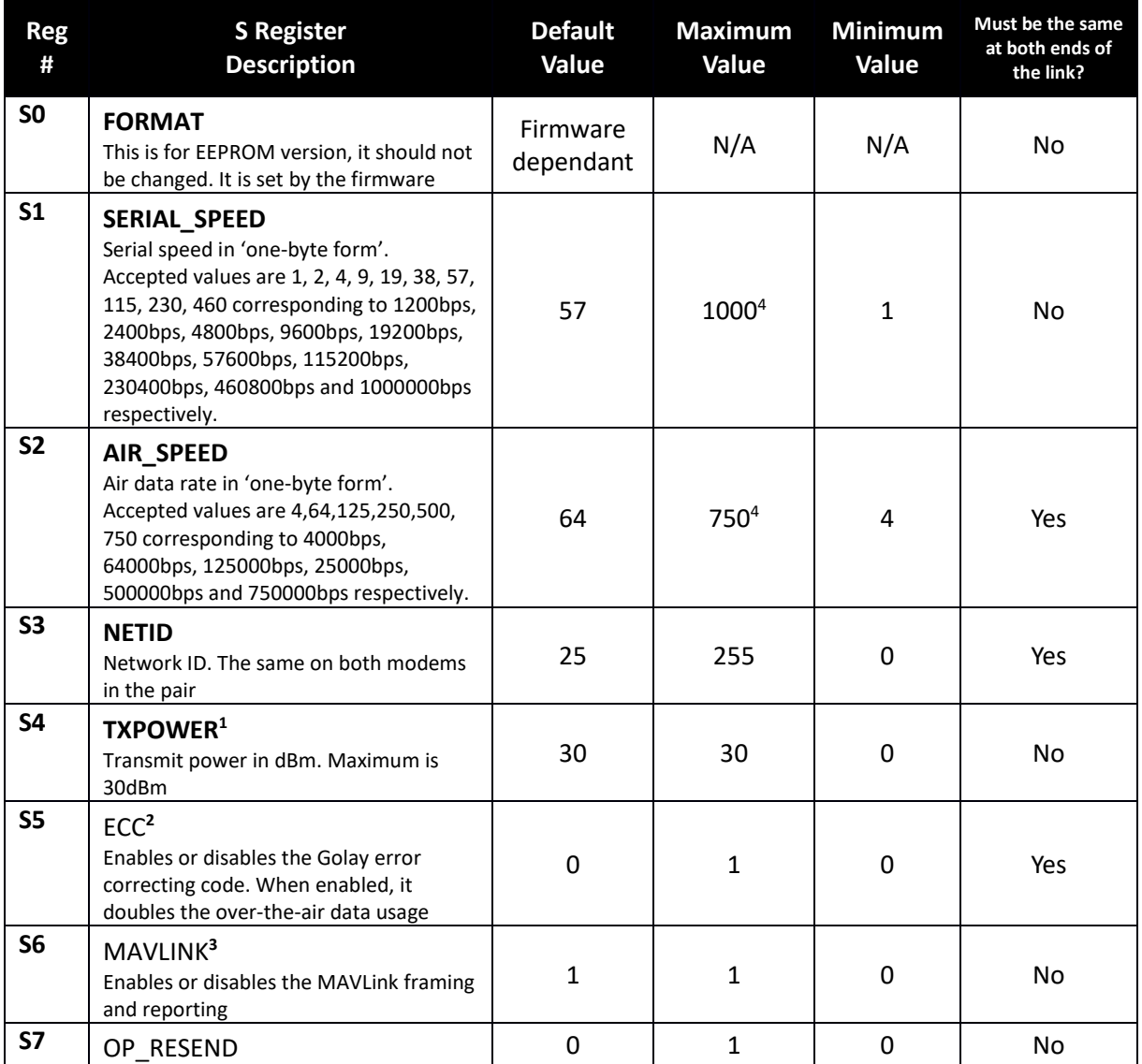

#### <span id="page-10-1"></span>**Table 6 - RFD900x parameters**

Last update 30/04/2019

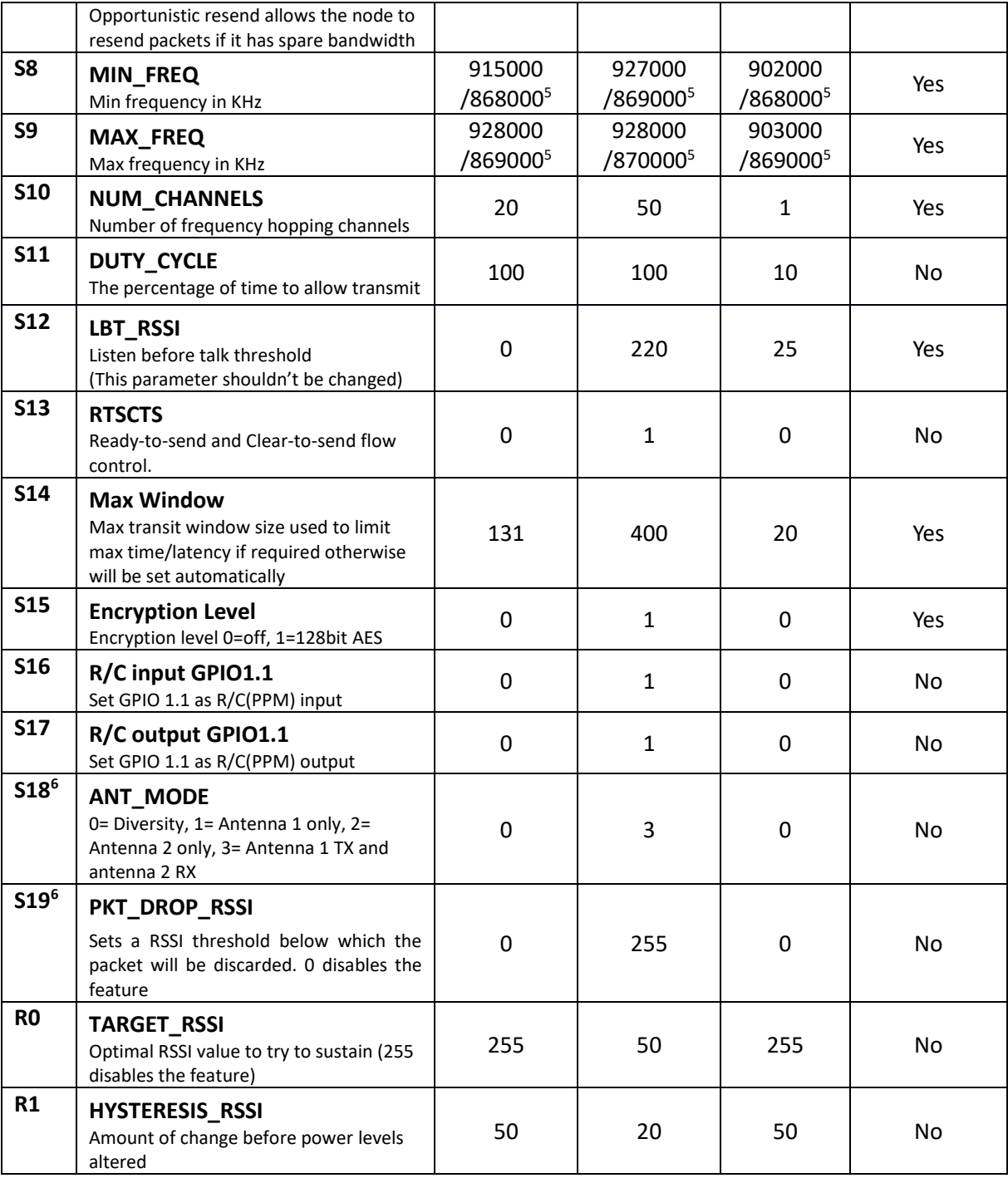

*Notes:*

**1** When setting up the power level and the frequency band, please check the radiofrequency spectrum plan in your area to operate in **compliance with its legislation.**

<sup>2</sup> ECC - Software Detection and correction, extra packet information, twice the packet length, is sent to allow the recovery of corrupted packets.

<sup>3</sup> Injects RSSI packet when MAVLink protocol used and heartbeat packet detected.

<sup>4</sup> Maximum from version 2.60 onwards

<sup>5</sup> 868 modems

6 Introduced in V2.55

#### **a) Modifying parameters with the TX Pole web interface**

The settings described in table 6 can be set up on the Tx Pole and on any modem it may be bond to by using the browser interface. The Tx Pole will appear as local and the aircraft modem as remote.

*Click on* 'View/*Edit 900x Radio Setup*' to access the modem's setup interface of figure 6. If the Tx Pole has not been paired yet with any other modem, the remote side will appear empty and the message "Sorry no parameters available" will be shown.

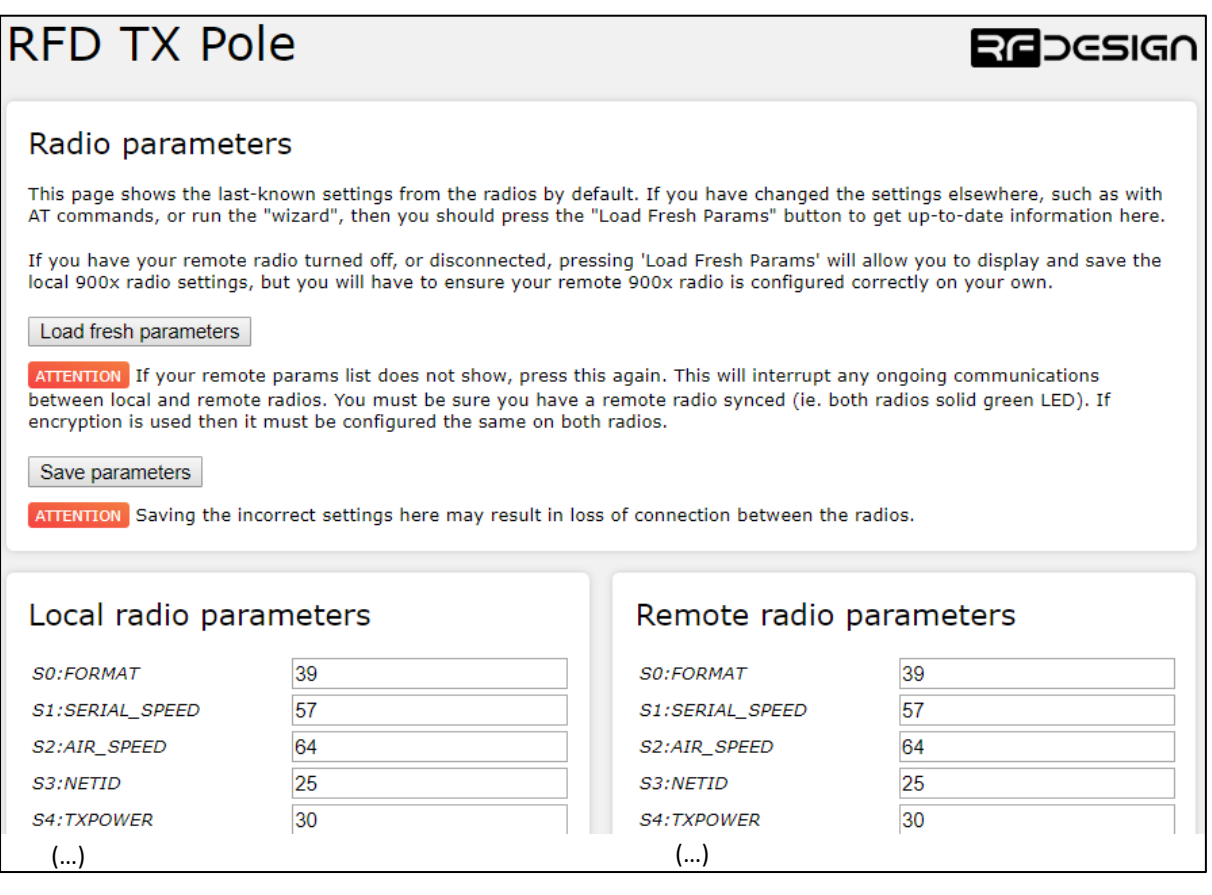

*Figure 6 – T Pole modem configuration page.*

Settings can be refreshed using the 'L*oad Fresh Params*' button. Parameters can be adjusted in the text boxes as required and then applied by means of the '*Save Params*' button. Changes on the AIR SPEED, NETID, TXPOWER, MIN\_FREQ, MAX\_FREQ and NUM\_CHANNELS parameters should be applied to remote radio settings as well to avoid losing the radio link.

## <span id="page-12-0"></span>2.4 Firmware Update

Updating the Tx Pole requires two different files; the 'firmware.bin' and the 'spiffs.bin' files which can be found through the links in [section 6.](#page-21-0)

Then, on the browser configuration landing page shown in figure 2, select 'Update Firmware' and follow the on-screen commands on figure 7 to flash the \*.bin files onto the device. **These files should not be uploaded and flashed simultaneously.**

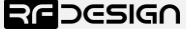

– **Version 1** – Status – DRAFT Document Number – **PRJ-TXP-MAN-001**

After flashing the 'spiffs.bin' file and power-cycling the device, the firmware on the RFD900x modem inside the module will be automatically updated if required.

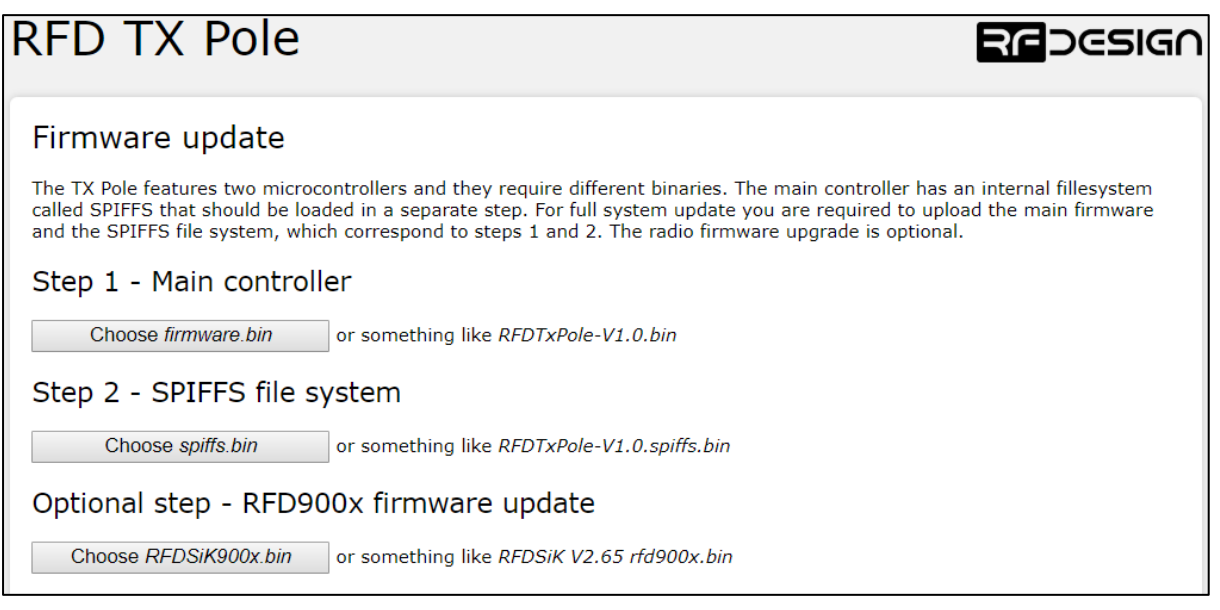

*Figure 7 - Update page* 

# <span id="page-13-0"></span>2.5 Vehicle Modem

If the vehicle modem to be used is the one supplied with the Tx Pole, unless changed by the user, it will have a compatible firmware version and it will be bound to the modem in the Tx Pole. If that is the case, the easiest way to configure it is through the browser interface already explained in the previous section.

On the other hand, if the modem is not the one supplied with the kit or both modems are not bound, the vehicle modem should be flashed with the same firmware and configured with the same parameters as the modem on the Tx Pole to ensure a proper communication link. To do so, an FTDI cable, a jumper and the RFD900 tools or a serial terminal program are needed.

Connect the FTDI cable and the jumper as per figure 8. The black wire of the FTDI, i.e. pin 1, should connect to pin 1 on the modem and the jumper should connect pins 2 and 3 on the top row together.

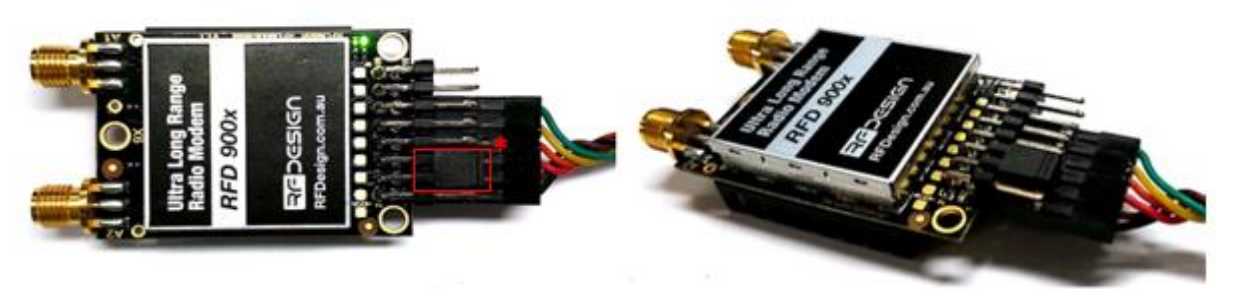

*Figure 8 - Modem connected to FTDI cable (pins 1,3,5,7,9,11) to enable serial communications. \*Jumper (pins 4&6).*

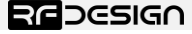

To configure the modem using the RFD900 tools, download and install the software using the links on [section 6](#page-21-0) if it is not installed on your computer yet. Launch the program and the configuration interface of figure 8 should pop-up.

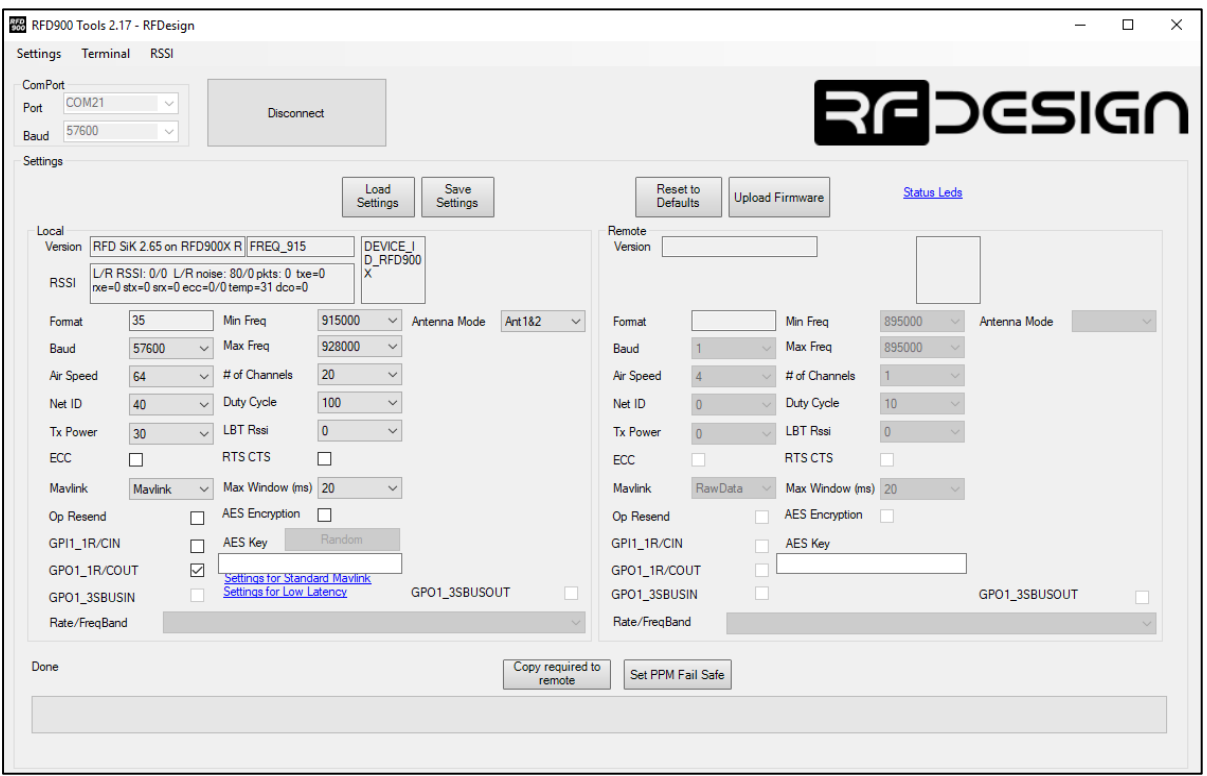

*Figure 8 – Vehicle m*odem configuration on RFD900 tools.

First ensure the firmware on the vehicle modem is the same as the one on the Tx Pole, the version of which can be obtained in the first page of the browser interface of figure 2. If both versions don't match download the one currently in use on the Tx Pole through the links in [section 6.](#page-21-0)

Then on the RFD900 tools click on 'Upload Firmware' and choose the \*.bin file you just downloaded. Wait until the process finishes (a message will appear at the bottom of the page) and reboot the modem. You have successfully updated the firmware.

Then use the interface to configure the parameters described in *Table 6* **- [RFD900x parameters.](#page-10-1)** The AIR\_SPEED, NETID, TXPOWER, MIN\_FREQ, MAX\_FREQ and NUM\_CHANNELS parameters should be the same as the ones in the Tx Pole modem. When connected directly through the FTDI cable the vehicle modem will appear as local. If these parameters have been not modified on the Tx Pole side or they have been reset to default values by pressing the button 5 times rapidly, the easiest way to configure them on the remote modem is by pressing 'Reset to Defaults' button.

Another important step is to set modem GPIO1.1 as a PPM output. This allows the modem pin 15 to output the PPM stream received from the TX Pole modem. This will be configured automatically by the First Run Wizard. In case the wizard were not to be used, enable this by checking the 'CPI1\_1R/COUT' box in any and ensure later on that 'CPI1\_1R/CIN' is unchecked on the TX Pole. Then save the settings to upload the configuration onto the modem.

After the modem has been configured correctly it will be able to link with the TX Pole modem, indicated by a solid green LED on both devices. From this point onwards the FTDI cable is no longer needed to configure the vehicle modem. Instead this can be done over the air via the TX Pole using the browser interface. This only works while the modem in the vehicle and TX Pole are linked as indicated by a solid green LED.

# <span id="page-15-0"></span>3 Applications

# <span id="page-15-1"></span>3.1 Ground Control Station

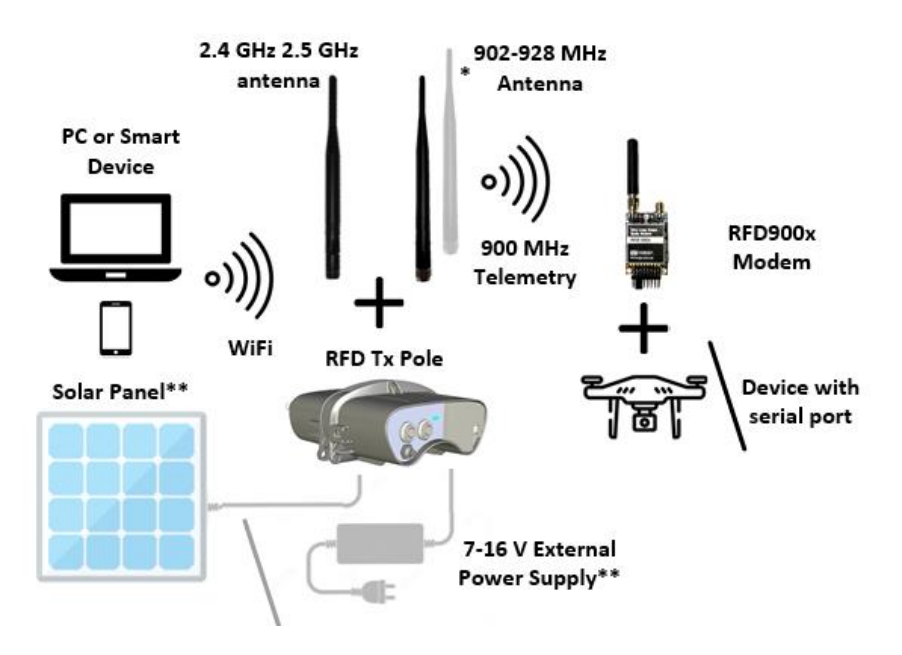

*Figure 9 - Typical Application Diagram.* 

The immediate application for the Tx Pole is to set up a ground station for unmanned aircraft applications were long range and reliable communications are a must.

In this scenario, the Tx Pole will allow control of the aircraft from your computer or personal device and at the same time display on your preferred software the telemetry data received from the aircraft.

In this section, the process is explained using Mission Planner for Windows and Tower for Android. However, this process can be extrapolated to other software supporting Transmission Control Protocol (TCP) or User Datagram Protocol (UDP).

Once the Tx Pole is configured as described throughout section 2, connect your computer or smart device to the configured WiFi network; that is either the Tx Pole Access Point or the linked network when using the module as a station. Then open Mission Planner on your computer or Tower App on your Android device and choose TCP or UDP and press the button "CONNECT" as per figure 10. Parameters should start loading provided that the Tx Pole is properly bond to the modem on the aircraft (solid green LED) and both devices are powered up.

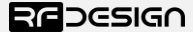

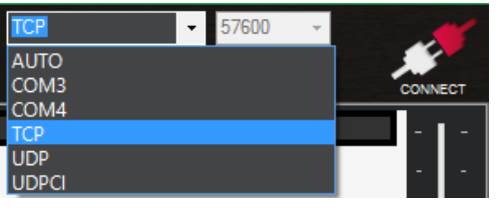

*Figure 10 – Mission planner connection options*.

Then, when asked for, enter the IP address and port number in the pop-up boxes. Default values in AP mode are IP *192.168.4.1,* TCP port number 23 and UDP 14550. After that, if properly connected, telemetry data should be available, and the control software should run missions as normal.

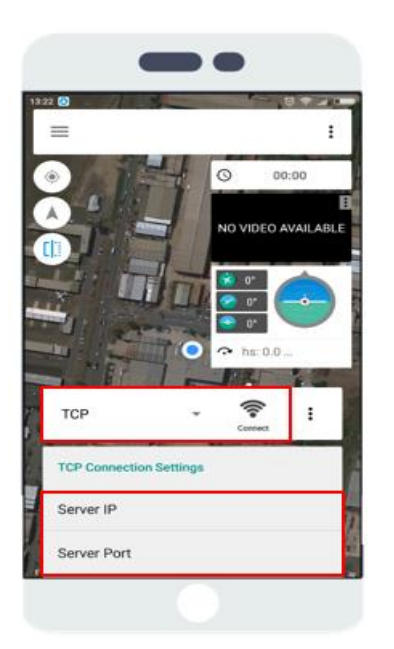

*Figure 11 - Tower configuration on Android.*

# <span id="page-16-0"></span>4 Antenna Recommendation

The RFD Tx Pole has three antenna connectors: one for the WiFi and two for the 900 MHz communication link. Any antenna with a male RPSMA fitting and matched to the 2.4 GHz and to the 902-928MHz ISM band respectively can be used, however the ones supplied along with the Tx Pole and shown in figure 12 are recommended for almost every application. For other antenna options visit our store a[t http://store.rfdesign.com.au/.](http://store.rfdesign.com.au/)

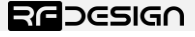

– **Version 1** – Status – DRAFT Document Number – **PRJ-TXP-MAN-001**

16

Last update 30/04/2019

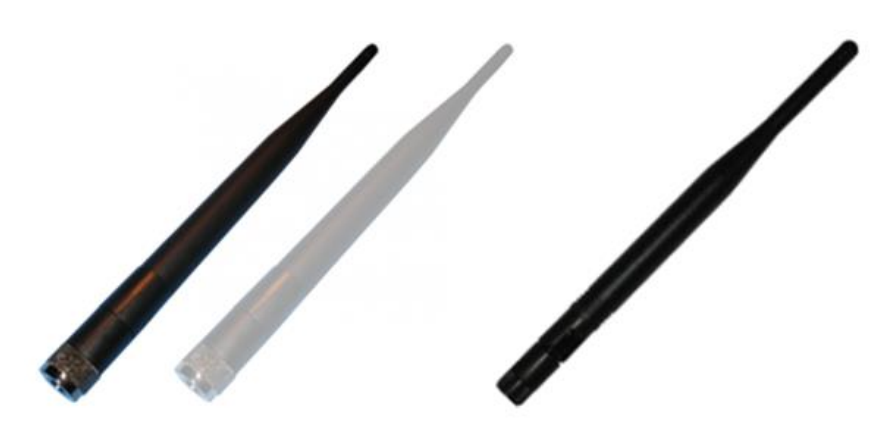

*Figure 12 – a)* [900MHz 3dBi Half Wave Dipole](http://store.rfdesign.com.au/antenna-900mhz-3dbi-dipole-rpsma/) Antenna (RPSMA) , *b)* [Antenna 2.4GHz 5dBi Dipole \(RPSMA\)](http://store.rfdesign.com.au/antenna-2-4ghz-5dbi-dipole-rpsma/)

Any of the two 900 MHz antennas can be left unmounted if antenna diversity is not to be used. For further detail about the diversity options that the modem inside Tx Pole provide, refer to the RFDesign Modem 900x Datasheet, the link of which can be found in section 6 of this document:

# <span id="page-17-0"></span>5 Technical Specifications

# <span id="page-17-1"></span>5.1 Power Consumption

| <b>Mode of operation</b>                           | Average<br><b>Consumption [A]</b> | <b>Expected Battery</b><br>Life [Hours] |
|----------------------------------------------------|-----------------------------------|-----------------------------------------|
| Modem constantly transmitting while connected via  | 0.53                              | 11                                      |
| <b>WiFi in AP</b>                                  |                                   |                                         |
| Modem constantly receiving MAVLINK stream while    | 0.2                               | 30                                      |
| connected via WiFi in AP                           |                                   |                                         |
| Modem not transmitting (jus bound) and WiFi in AP  | 0.19                              | 32                                      |
| Modem not bound (trying to connect) and WiFi in AP | 0.18                              | 33                                      |
| <b>Modem Disconnected</b>                          | 0.12                              | 50                                      |
| <b>Powered off</b>                                 | 19E-6                             | $\overline{\phantom{0}}$                |

**Table 7 – Power Consumption vs Mode of Operation**

*\*The product has an internal battery of 6Ah, 7.4 V. Expected battery life assumes no external charge is applied.*

#### **Recommended external power supply:**

In order to charge the device, an external power supply of +9V to 16V is needed and must be able to supply at least 2A. If additionally the device is to be used while charging, the power supply must supply the nominal current consumption. **For this reason a power supply of +9V to 16V and 3A is recommended.**

## <span id="page-17-2"></span>5.2 Modem Specification

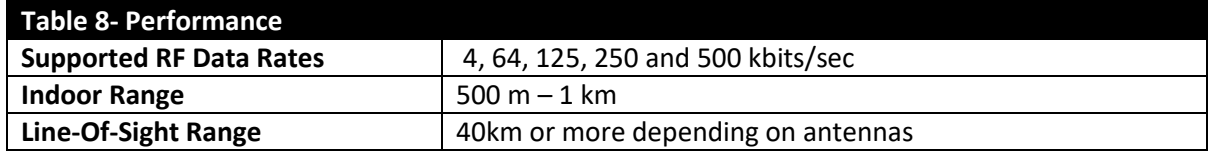

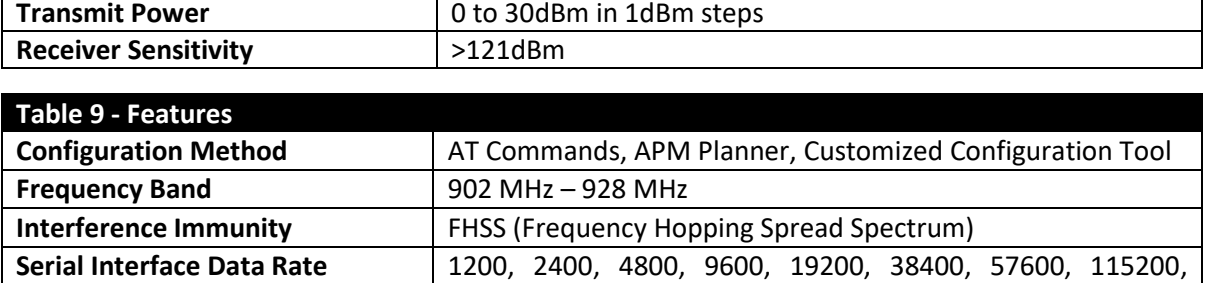

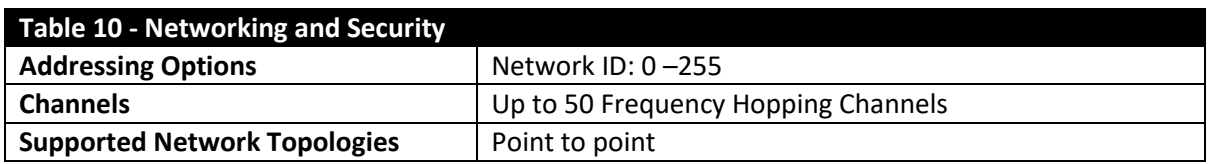

230400, 450800, 1000000 baud/s

# <span id="page-18-0"></span>5.3 WiFi Specifications

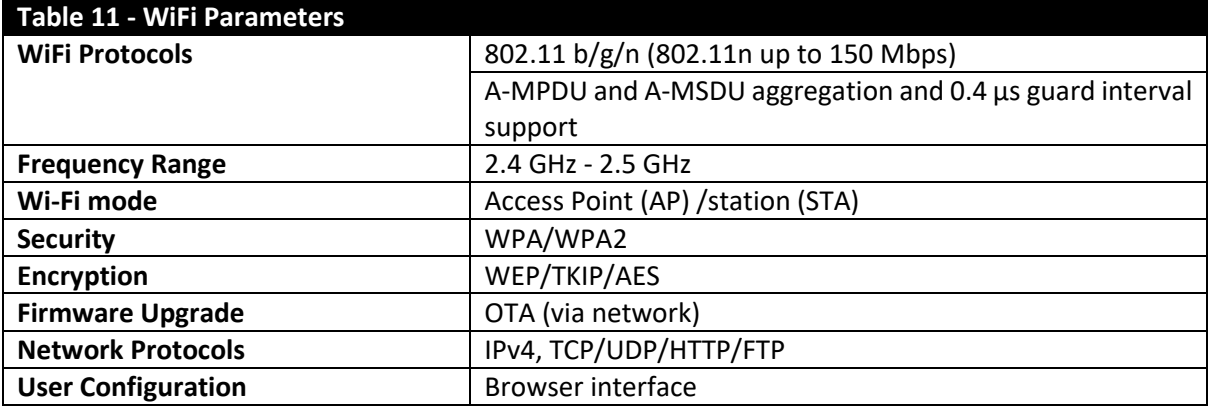

#### **Table 12 –** WiFi Radio Characteristics

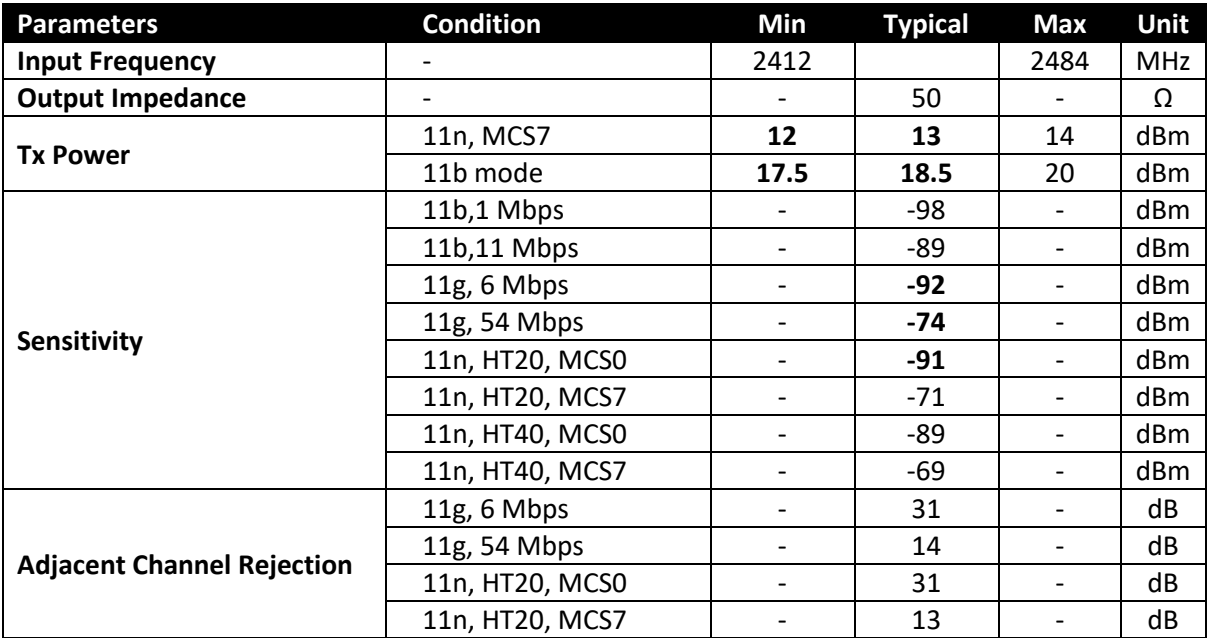

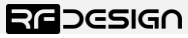

– **Version 1** – Status – DRAFT Document Number – **PRJ-TXP-MAN-001**

# <span id="page-19-0"></span>5.4 Module Compliance

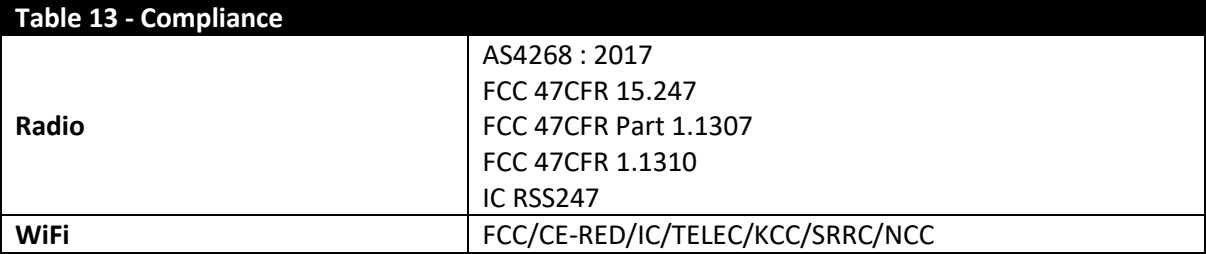

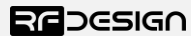

# <span id="page-20-0"></span>5.5 Physical Dimensions

The TX Pole physical dimensions in mm are presented below:

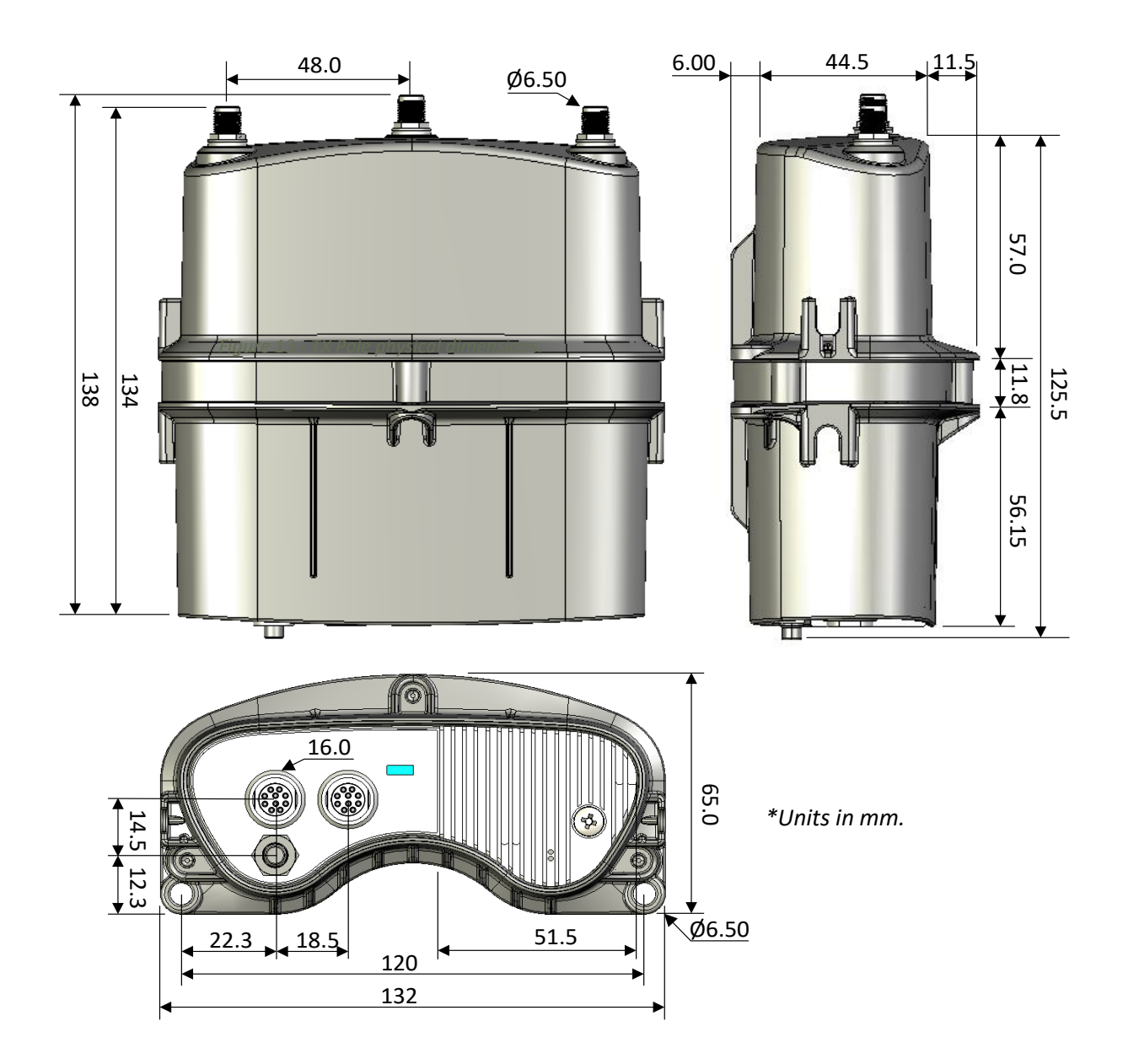

 *Figure 13 - TX Pole physical dimensions.*

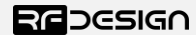

# <span id="page-21-0"></span>6 Useful Links

**TX Pole WiFi firmware - Pending <http://files.rfdesign.com.au/firmware/>**

**RFDesign Modem 900x Datasheet <http://files.rfdesign.com.au/Files/documents/RFD900x%20DataSheet.pdf>**

**Firmware <http://files.rfdesign.com.au/firmware/>**

**Peer to Peer firmware - User Manual [http://files.rfdesign.com.au/Files/documents/RFD900x%20Peer-to](http://files.rfdesign.com.au/Files/documents/RFD900x%20Peer-to-peer%20User%20Manual%20V1.1.pdf)[peer%20User%20Manual%20V1.1.pdf](http://files.rfdesign.com.au/Files/documents/RFD900x%20Peer-to-peer%20User%20Manual%20V1.1.pdf)**

**RFDesign Programming Tools Software: <http://files.rfdesign.com.au/tools/>**

#### **Manual:**

**http://files.rfdesign.com.au/Files/documents/RFD%20Modem%20Tools%20Manual%20V1.1.pdf**

**Mission Planner http://ardupilot.org/planner/docs/common-install-mission-planner.html**

# <span id="page-21-1"></span>7 Harnesses Pinout

In this section the different harnesses that can be used with the Tx Pole are presented:

- HRN-01-A Desktop Harness (1.5m)
- HRN-01-B External Mast Harness (5m)

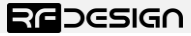

## 7.1 HRN-01-A - Desktop Harness (1.5m)

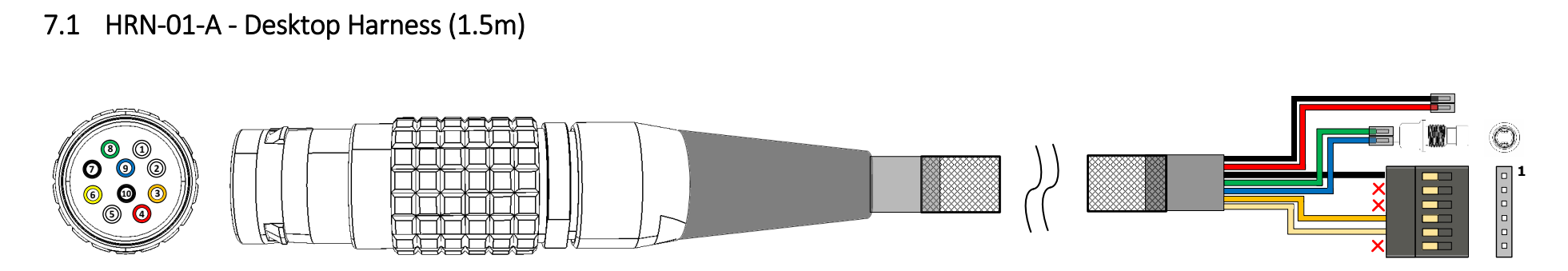

#### **Table 14 – Main connector pinout Table 15 – Main connector pinout**

<span id="page-22-0"></span>**PINOUT PIN Name I/O Description PIN Name I/O** 1 NC - Not connected  $GND$   $\qquad$ 2 NC - Not connected 3 TXP\_RX0 I TXPOLE receive serial 0  $\vert$  Connector TBD -V\_PLUG -Connector TBD  $4$  +V PLUG  $-$  Device external supply with priority by user over internal battery. **8 1** 5 | NC | - | Not connected EXT\_ON\_N | I **9 2 7** Switch 6 TXP\_TX0 0 TXPOLE transmit serial 0  $\blacksquare$ **6 10 3 5** (4) 7 | TXP\_EN\_BOOT | I | Connect to GND during power up to  $1$  GND  $\vert$  -1  $\lceil$ o $\rceil$ enter TXP bootloader. 2 Not connected |-8 EXT ON N  $\vert$  I  $\vert$  A switch can be connected across 3 Not connected |-9 | EXT\_ON\_P | - | EXT\_ON\_P and EXT\_ON\_N to control | | |<sub>□</sub>| | <mark>4 |</mark> TXP\_TX0 | O  $\begin{bmatrix} 1 \\ 1 \end{bmatrix}$  Face view Face view the Tx Pole power mode when <mark>5 TXP\_RX0</mark> I installed on an antenna mast.  $\Box$  Optional 10 GND | Ground the second connected | GNO COND | COND

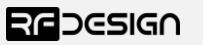

# 7.2 HRN-01-B – External Mast Harness (5m)

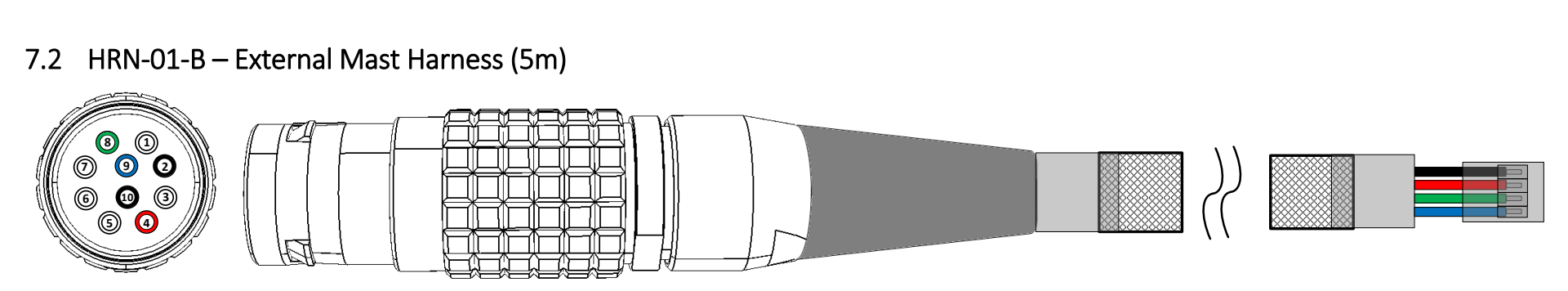

#### **Table 16 – Main connector pinout Table 17 – Main connector pinout**

<span id="page-23-0"></span>

| <b>PINOUT</b>                                                                                                    | <b>PIN</b>               | <b>Name</b> | 1/O                      | <b>Description</b>                    |  | <b>PINOUT</b>        | <b>PIN</b> | <b>Name</b> | 1/O                      |
|----------------------------------------------------------------------------------------------------|--------------------------|-------------|--------------------------|---------------------------------------|--|----------------------|------------|-------------|--------------------------|
|                                                                                                    |                          | <b>NC</b>   | $\overline{\phantom{a}}$ | Not connected                         |  |                      |            | <b>GND</b>  |                          |
|                                                                                                    |                          | GND         | $\overline{\phantom{a}}$ | Ground                                |  |                      |            |             |                          |
| $\odot$<br>$\circledS$<br>$\bigcirc$<br>⊚<br><b>CONTRACTOR</b><br>$\begin{bmatrix} \mathbf{\Theta} \ \mathbf{\Theta} \end{bmatrix}$<br>$\begin{matrix} \mathbb{C}^1 & \mathbb{C}^1 \end{matrix}$<br>Face view | 3                        | <b>NC</b>   | $\overline{\phantom{a}}$ | Not connected                         |  |                      |            |             |                          |
|                                                                                                    | 4                        | +V PLUG     | $\overline{\phantom{a}}$ | Device external supply with priority  |  |                      |            | +V PLUG     | $\overline{\phantom{0}}$ |
|                                                                                                    |                          |             |                          | over internal battery.                |  |                      |            |             |                          |
|                                                                                                    | 5                        | <b>NC</b>   | $\overline{\phantom{a}}$ | Not connected                         |  |                      |            |             |                          |
|                                                                                                    | 6                        | <b>NC</b>   |                          | Not connected                         |  | <b>Connector TBD</b> |            | EXT ON N    |                          |
|                                                                                                    | $\overline{\phantom{a}}$ | <b>NC</b>   |                          | Not connected                         |  | by user              |            |             |                          |
|                                                                                                    | 8                        | EXT ON N    |                          | A switch can be connected across      |  |                      |            |             |                          |
|                                                                                                    | 9                        | EXT ON P    | $\overline{\phantom{0}}$ | EXT_ON_P and EXT_ON_N to switch       |  |                      |            | EXT ON P    |                          |
|                                                                                                    |                          |             |                          | on and off Tx Pole when connected far |  |                      |            |             |                          |
|                                                                                                    |                          |             |                          | up to a pole.                         |  |                      |            |             |                          |
|                                                                                                    | 10                       | <b>GND</b>  | $\overline{\phantom{a}}$ | Ground                                |  |                      |            |             |                          |